## **Bergen-Wifi**

**To simply and easily connect please following these steps:**

**1. Click the wireless icon, located at the lower right hand side of the screen. Select "Bergen-Wifi".**

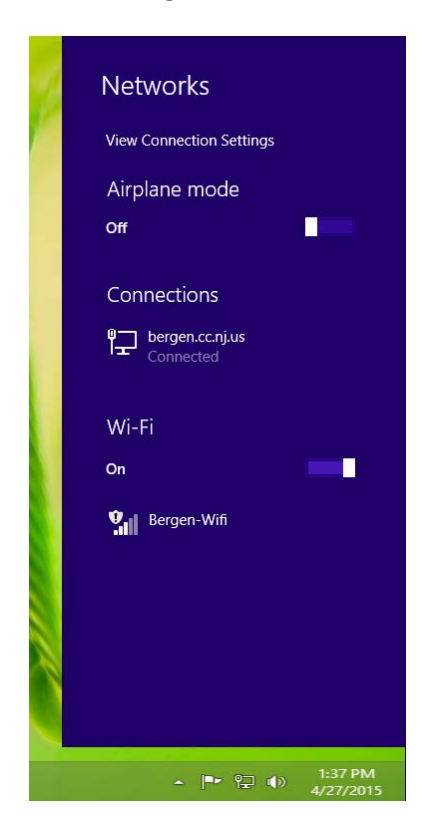

**2. Open a web browser and navigate to www.bergen.edu. New users will be prompted to enter their Bergen username and password.**

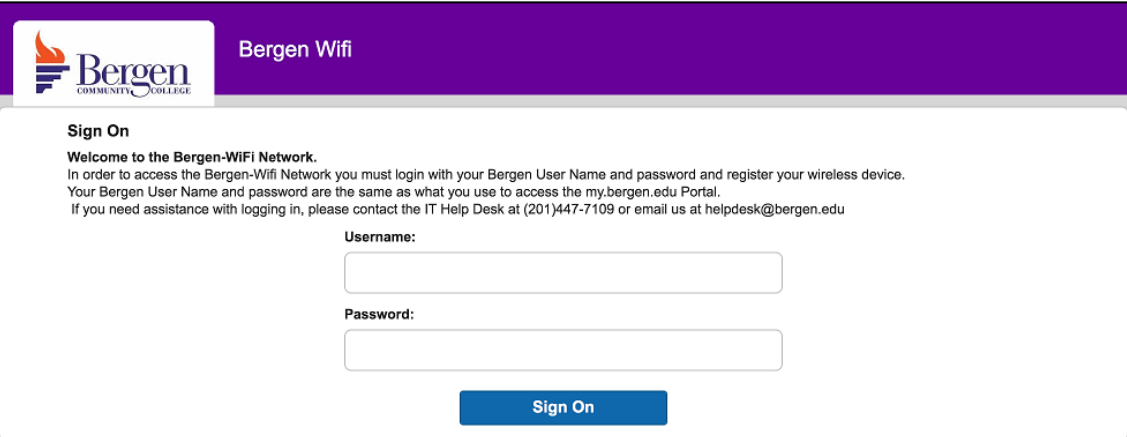

**3. Select** *Start***, then enter a device description and select** *Continue*

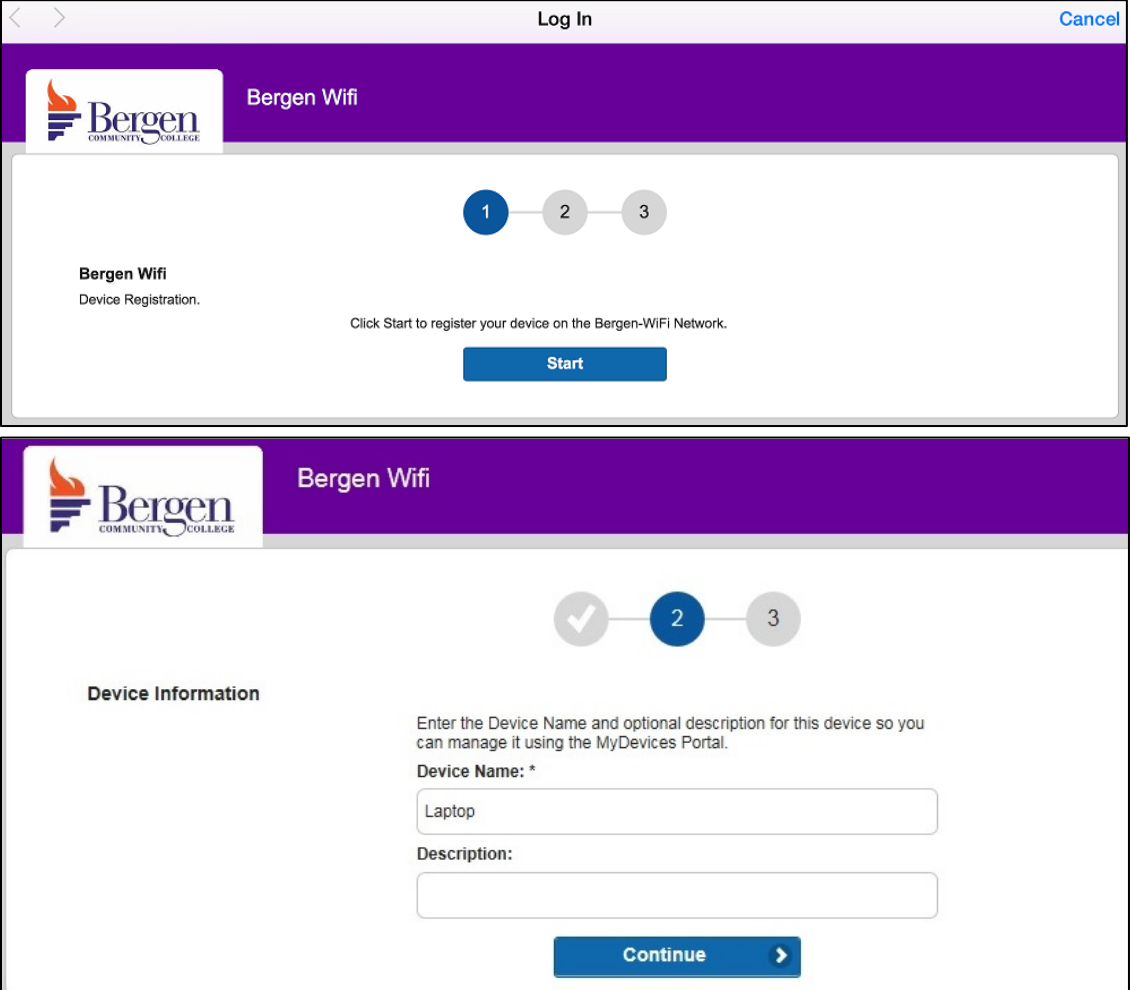

**4. You are now connected to the Bergen Wifi. Press Continue to be forwarded to [www.bergen.edu.](http://www.bergen.edu/) Your device will be registered on the Bergen-Wifi network until the end of the semester.**

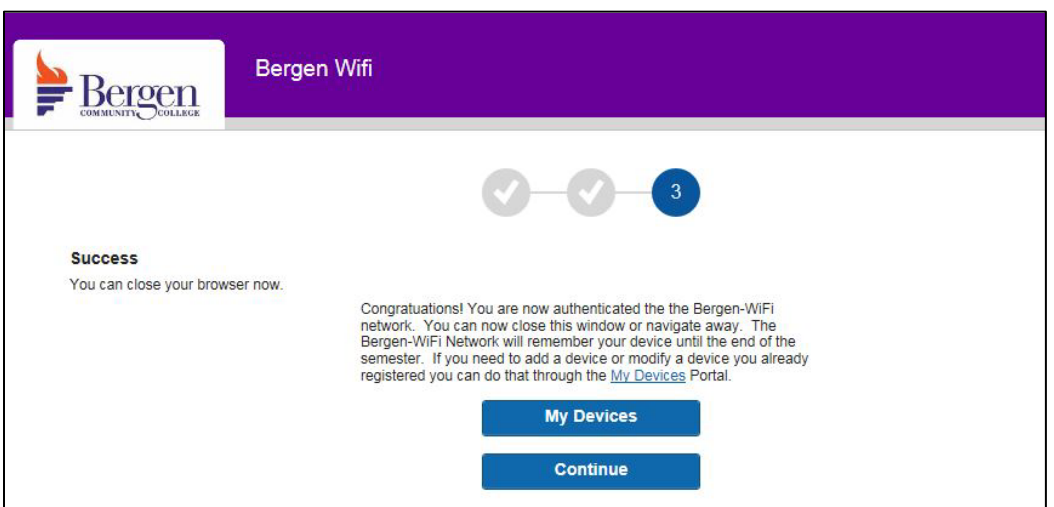